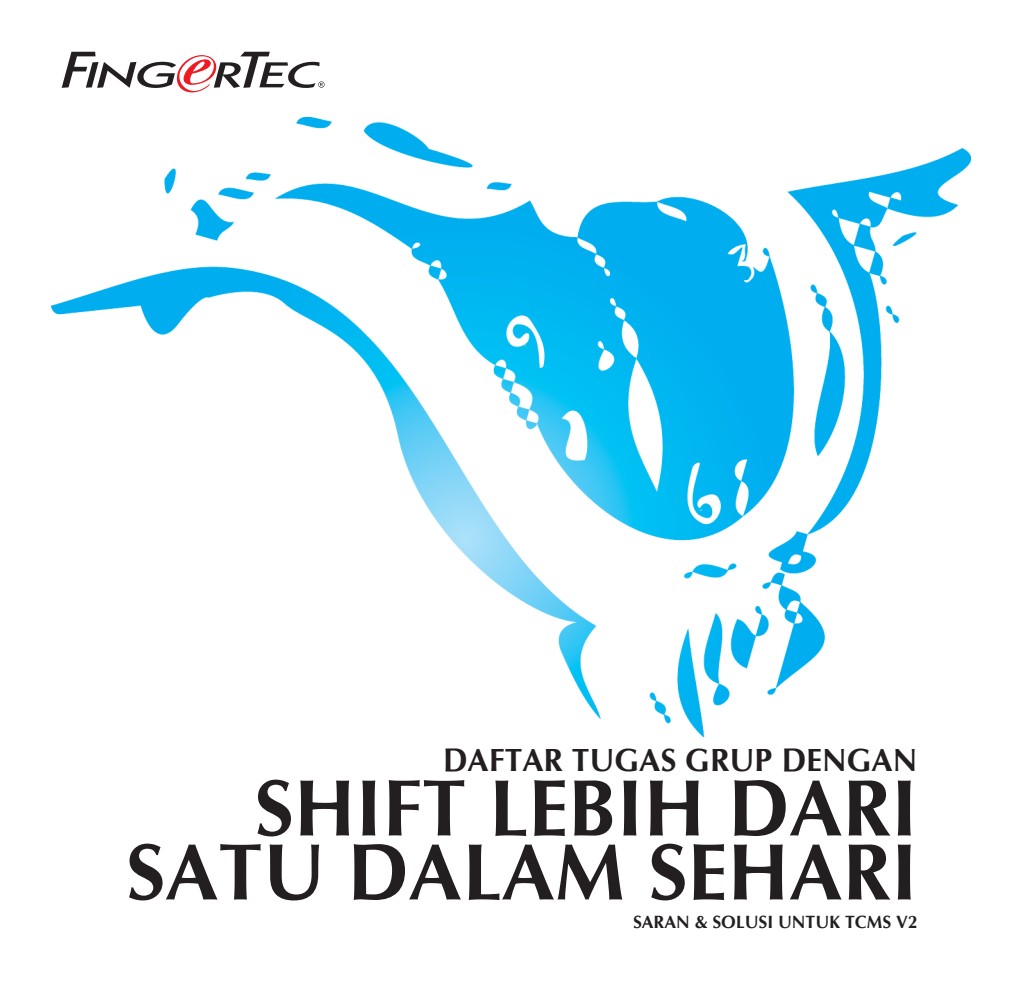

### *Kondisi yang ingin dicapai dengan metode ini adalah:*

- 1. Terdapat lebih dari 1 jadwal kerja.
- 2. Setiap jadwal kerja didefinisikan dengan jelas.
- 3. Pekerja dapat melanjutkan pekerjaan mereka hingga shift selanjutnya.

Contoh, sebuah perusahaan beroperasi 24 jam sehari mulai Senin sampai Sabtu dan perusahaan tersebut membagi jadwal kerja menjadi 3 seperti berikut:

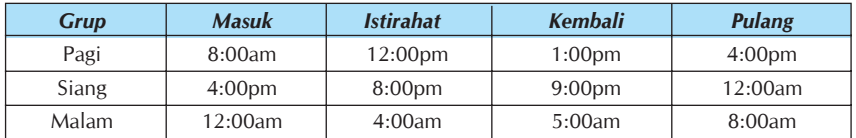

### *Tabel 1: Jadwal kerja.*

Pekerja dapat melanjutkan pekerjaan hingga shift berikutnya jika diperlukan. Pekerja harus datang dan menyelesaikan jadwal yang mereka dapatkan, setelah itu mereka dapat melanjutkan sampai shift berikutnya jika diperlukan.

TCMS V2.1.0 memungkinkan pekerja dapat bekerja di 3 shift selama 24 jam<br>sehari. Silahkan menggunakan Penetapan Jam 1 sampai 8, yaitu penetapan Jam TCMS V2.1.0 memungkinkan pekerja dapat bekerja di 3 shift selama 24 jam yang mendukung jadwal mingguan. Pertama, Anda perlu mengatur 3 jadwal seperti berikut:

Penetapan Jam 1 untuk pekerja dengan jadwal pagi hari,

|           |  | Clocking   Range   Settings |       |              | Description Morning shift |       |    |      |  |  |  |  |  |  |  |  |
|-----------|--|-----------------------------|-------|--------------|---------------------------|-------|----|------|--|--|--|--|--|--|--|--|
| Weekday   |  | Day Type                    | In    | <b>Break</b> | Resume                    | Out   | OT | Done |  |  |  |  |  |  |  |  |
| Sunday    |  | <b>RESTDAY</b>              |       |              |                           |       |    |      |  |  |  |  |  |  |  |  |
| Monday    |  | <b>WORKDAY</b>              | 08:00 | 12:00        | 13:00                     | 16:00 |    |      |  |  |  |  |  |  |  |  |
| Tuesday   |  | <b>IWORKDAY</b>             | 08:00 | 12:00        | 13:00                     | 16:00 |    |      |  |  |  |  |  |  |  |  |
| Wednesday |  | <b>WORKDAY</b>              | 08:00 | 12:00        | 13:00                     | 16:00 |    |      |  |  |  |  |  |  |  |  |
| Thursday  |  | <b>IWORKDAY</b>             | 08:00 | 12:00        | 13:00                     | 16:00 |    |      |  |  |  |  |  |  |  |  |
| Friday    |  | IWORKDAY.                   | 08:00 | 12:00        | 13:00                     | 16:00 |    |      |  |  |  |  |  |  |  |  |
| Saturday  |  | <b>IWORKDAY</b>             | 08:00 | 12:00        | 13:00                     | 16:00 |    |      |  |  |  |  |  |  |  |  |

*Gambar 1.1*

### Penetapan Jam 2 untuk pekerja dengan jadwal siang,

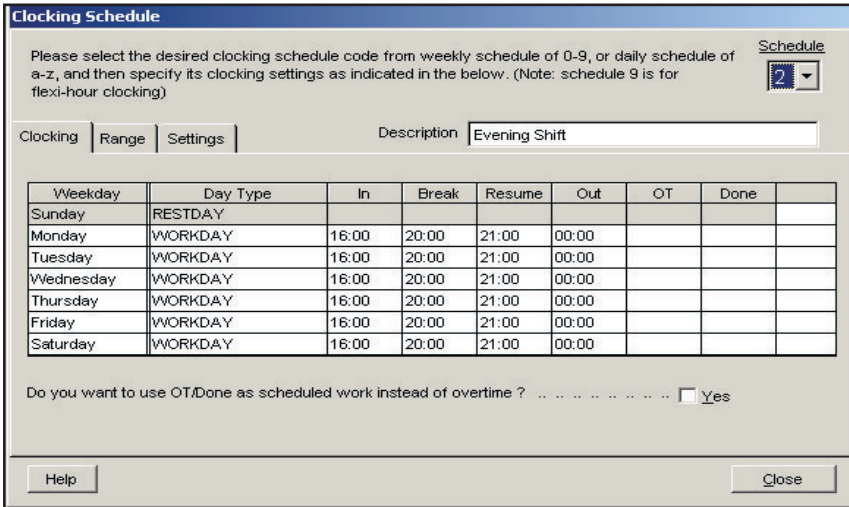

### *Gambar 1.2*

Penetapan Jam 3 untuk pekerja yang memiliki jadwal malam,

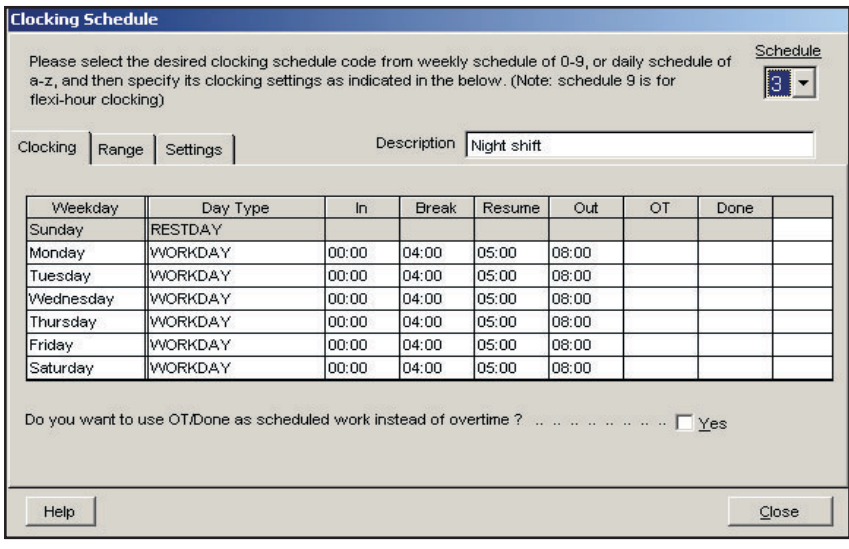

*Gambar 1.3*

Sekarang, Anda perlu mengkonfigurasi Daftar Tugas Grup untuk jadwal kerja ini. Dianjurkan Anda menggunakan Daftar Tugas Grup A sampai Z untuk shift kerja lebih dari satu dalam satu hari. Dalam Daftar Tugas Grup A sampai Z tidak ada hari, Anda akan menemukan kode sequence. Karena itu, Anda perlu memperhatikan tabel sequence berikut:

| <b>Urutan</b> | <b>Hari</b> |
|---------------|-------------|
|               | Minggu      |
|               | Senin       |
|               | Selasa      |
|               | Rabu        |
|               | Kamis       |
|               | Jumat       |
|               | Sabtu       |

 *Tabel 2: Hubungan nilai sequence dengan urutan hari*

4 jadwalan otomatis, Anda dapat mengatur hari kerja seperti berikut: Anda dapat mengatur sequence sesuai urutan yang Anda inginkan. Dalam pen-

Untuk jadwal kerja pagi,

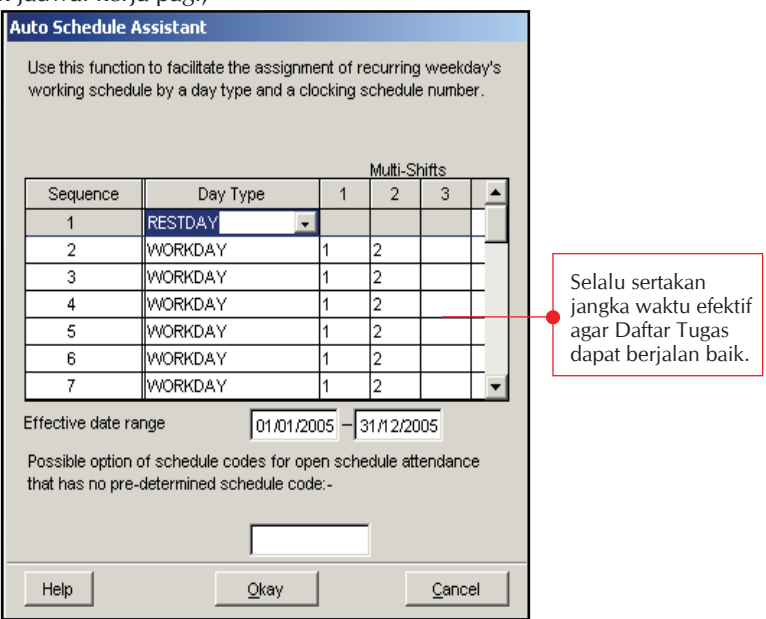

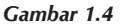

Anda akan menemukan Daftar Tugas Grup menjadi seperti ini,

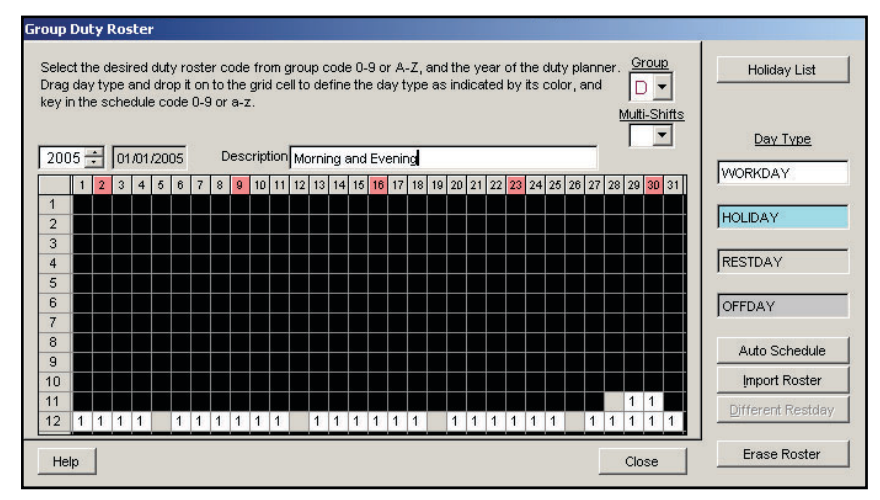

### *Gambar 1.5*

5 Karena Daftar Tugas Grup hanya menampilkan 1 jadwal kerja, Anda dapat memilih Multi-Shift 2 untuk melihat jadwal kerja 2.

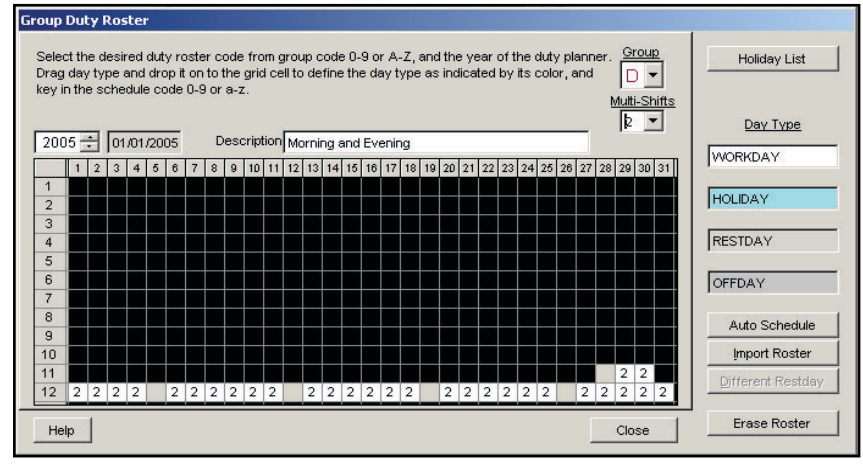

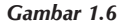

### Untuk jadwal kerja siang,

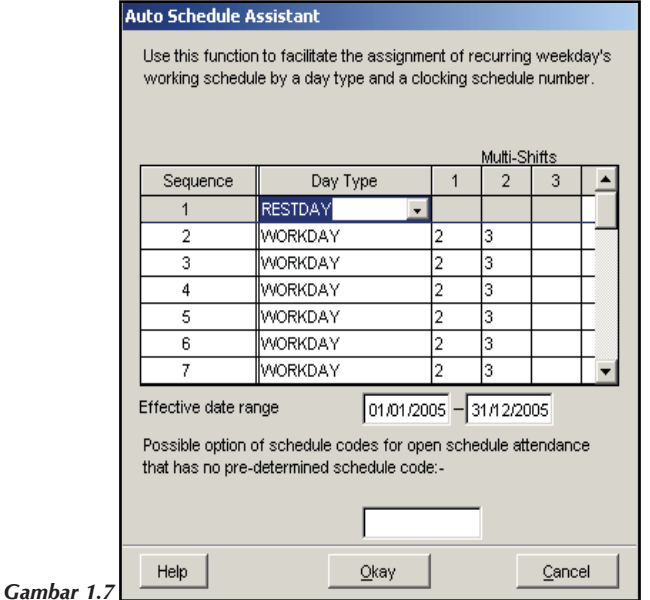

Anda juga perlu memasukkan rentang waktu efektif agar Daftar Tugas Grup ini dapat berjalan. Kemudian Anda akan mendapatkan hasil sebagai berikut:

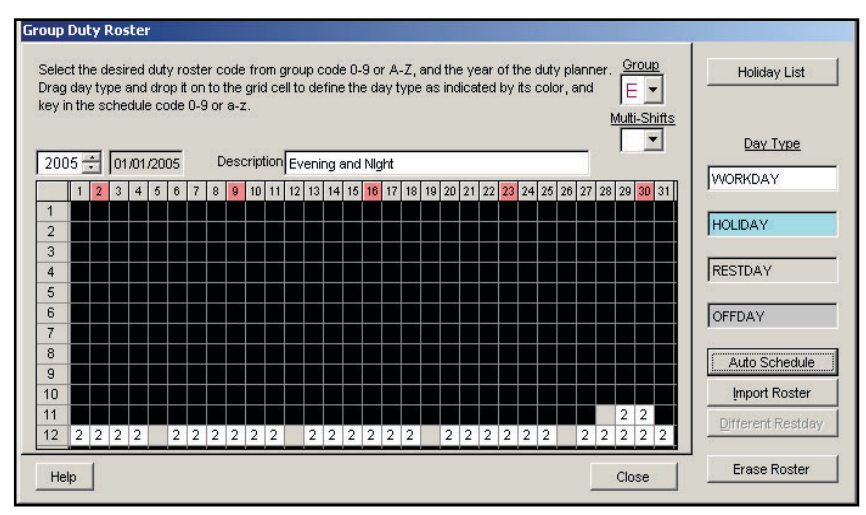

*Gambar 1.8*

Karena Daftar Tugas Grup hanya menampilkan 1 jadwal kerja, Anda dapat memilih Multi-Shift 2 untuk melihat jadwal kerja 2.

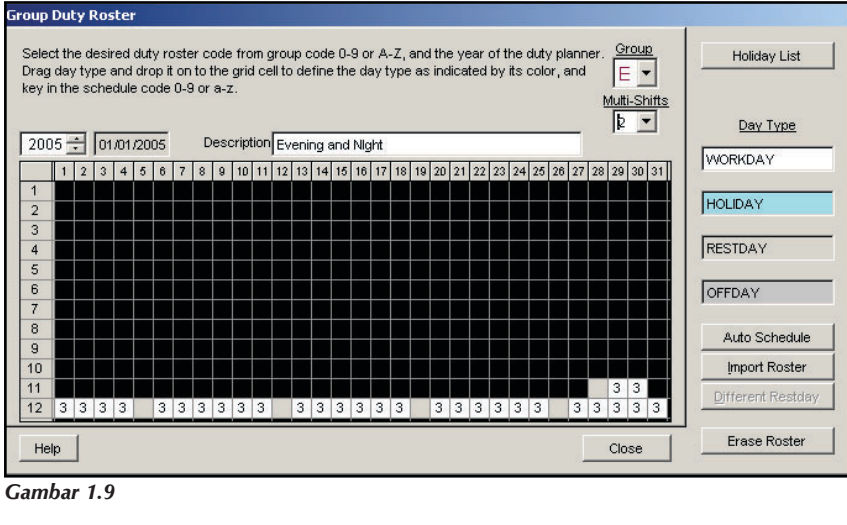

*Gambar 1.9*

Untuk jadwal kerja malam,

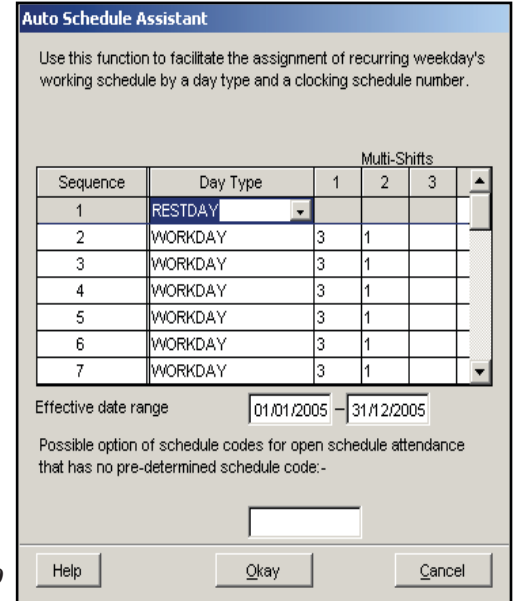

 *Gambar 1.10*

Anda juga perlu memasukkan rentang waktu efektif agar Daftar Tugas Grup ini dapat berjalan. Kemudian Anda akan mendapatkan hasil sebagai berikut:

| <b>Group Duty Roster</b>                                                                                                    |   |     |            |   |   |     |   |   |   |   |   |                               |   |   |   |   |     |   |   |   |   |   |                |                                                                       |  |                |                      |  |
|----------------------------------------------------------------------------------------------------|---|-----|------------|---|---|-----|---|---|---|---|---|-------------------------------|---|---|---|---|-----|---|---|---|---|---|----------------|-----------------------------------------------------------------------|--|----------------|----------------------|--|
| Select the desired duty roster code from group code 0-9 or A-Z, and the year of the duty planner.<br>Drag day type and drop it on to the grid cell to define the day type as indicated by its color, and<br>key in the schedule code 0-9 or a-z. |   |     |            |   |   |     |   |   |   |   |   |                               |   |   |   |   |     |   |   |   |   |   | Group<br>$F -$ |                                                                       |  |                | Holiday List         |  |
| $2005 -$                                                                                                    |   |     | 01/01/2005 |   |   |     |   |   |   |   |   | Description Night and Morning |   |   |   |   |     |   |   |   |   |   |                | Multi-Shifts                                                          |  |                | Day Type             |  |
|                                                                                                    |   |     | 4          | 5 | 6 |     |   |   |   |   |   |                               |   |   |   |   |     |   |   |   |   |   |                | 8 9 10 11 12 13 14 15 16 17 18 19 20 21 22 23 24 25 26 27 28 29 30 31 |  | WORKDAY        |                      |  |
| 1<br>$\overline{2}$                                                                                                    |   |     |            |   |   |     |   |   |   |   |   |                               |   |   |   |   |     |   |   |   |   |   |                |                                                                       |  | <b>HOLIDAY</b> |                      |  |
| 3<br>$\overline{4}$<br>5                                                                                                    |   |     |            |   |   |     |   |   |   |   |   |                               |   |   |   |   |     |   |   |   |   |   |                |                                                                       |  | <b>RESTDAY</b> |                      |  |
| 6<br>$\overline{7}$                                                                                                    |   |     |            |   |   |     |   |   |   |   |   |                               |   |   |   |   |     |   |   |   |   |   |                |                                                                       |  | OFFDAY         |                      |  |
| 8<br>9                                                                                                    |   |     |            |   |   |     |   |   |   |   |   |                               |   |   |   |   |     |   |   |   |   |   |                |                                                                       |  |                | Auto Schedule        |  |
| 10                                                                                                    |   |     |            |   |   |     |   |   |   |   |   |                               |   |   |   |   |     |   |   |   |   |   |                |                                                                       |  |                | <b>Import Roster</b> |  |
| 11<br>12                                                                                                    | 3 | 3 3 | 13         |   | 3 | 3 3 | 3 | 3 | 3 | 3 | 3 | 3 3                           | 3 | 3 | 3 | 3 | 3 3 | 3 | 3 | 3 | 3 | 3 | 3<br>3 3       | 13                                                                    |  |                | Different Restday    |  |
| Help                                                                                                    |   |     |            |   |   |     |   |   |   |   |   |                               |   |   |   |   |     |   |   |   |   |   | Close          |                                                                       |  |                | <b>Erase Roster</b>  |  |
| Gambar 1.11                                                                                                    |   |     |            |   |   |     |   |   |   |   |   |                               |   |   |   |   |     |   |   |   |   |   |                |                                                                       |  |                |                      |  |

*Gambar 1.11*

Karena Daftar Tugas Grup hanya menampilkan 1 jadwal kerja, Anda dapat memilih Multi-Shift 2 untuk melihat jadwal kerja 2.

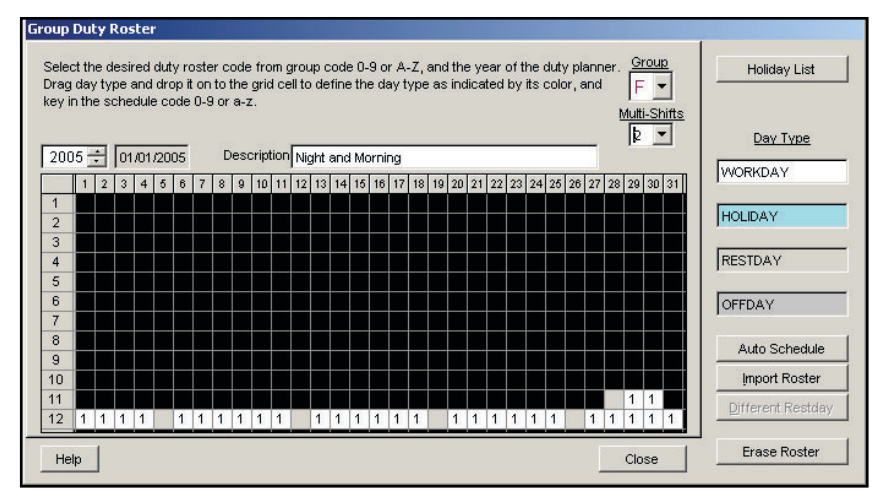

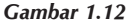

Setelah selesai mengkonfigurasi, silahkan tekan tombol "Terapkan" untuk menyimpan konfigurasi yang telah Anda lakukan.

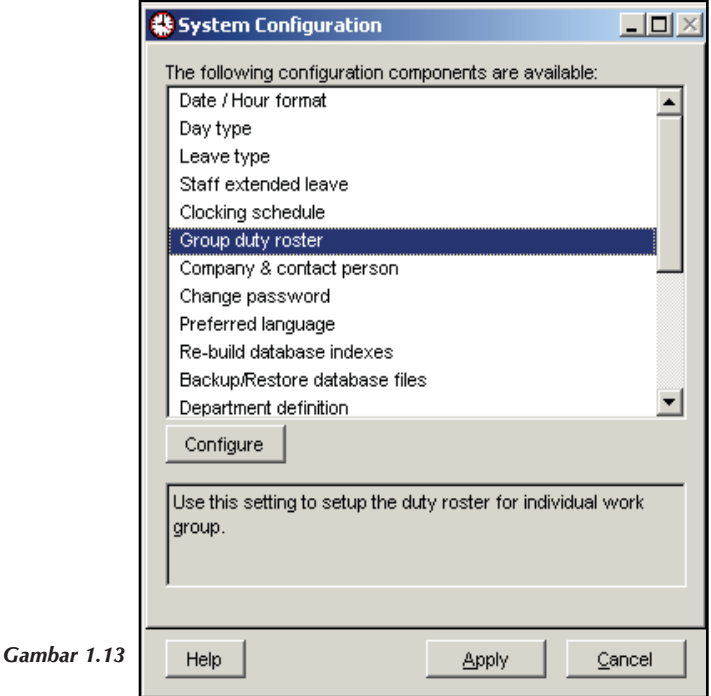